÷

**.** 

Die aktuelle Version ist abrufbar unter http://www.peraugym.at/intern/texte\_einscannen.pdf

- **1.** Zuerst den **Scanner**, dann erst den PC einschalten. Wenn der PC schon läuft, neu starten: Klick auf *Start*, *Beenden*, *Computer neu starten*.
- **2.** Sich am PC anmelden.
- **3. Vorlage** einlegen, das Blatt am rechten und hinteren Rand anstoßen lassen.
- **4. Textprogramm** aufrufen: Klick auf Start Programme Office97 Word Scannerprogramm starten: Klick auf Datei - Textbridge - Fortfahren Seitenquelle auswählen: Klick auf Scanner - OK
- **5.** Die Vorlage wird jetzt automatisch zur **Vorschau** ganzseitig gescannt. Das Bild erscheint in der rechten Hälfte des Fensters "EPSON TWAIN 4".

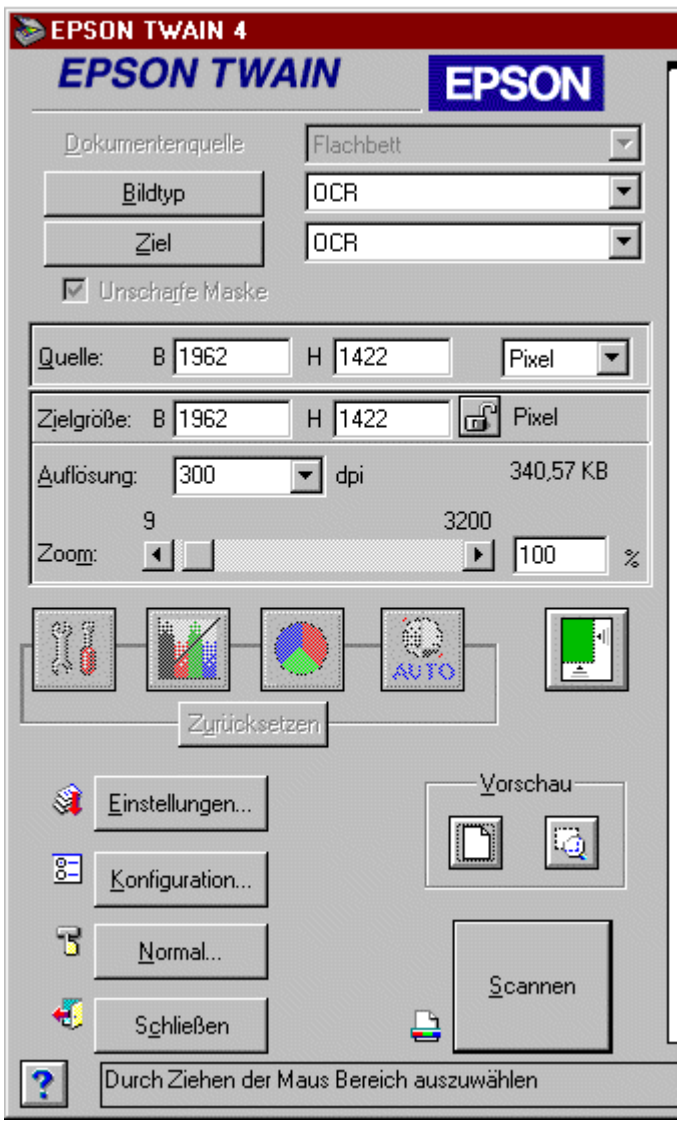

**6.** Falls noch nicht richtig eingestellt, müssen Bildtyp und Ziel geändert werden:

> **Bildtyp:** OCR  **Ziel:** OCR

("Bildtyp" anklicken und im Fenster die passende Zeile markieren.)

OCR = Optical Character Recognition

o o o

- **7.** In der gescannten Vorlage muß jetzt der gewünschte Text so ausgewählt werden:
- **K** Mauszeiger auf die linke obere Ecke des zu erfassenden Textes setzen, bei gedrückter linker Maustaste den Zeiger in die rechte untere Ecke ziehen, Taste loslassen.
- **8.** Klick auf Scannen
- **9.** Klick auf Keine weiteren Seiten

Falls gemeldet wird, daß die Kapazität überschritten ist, muß ein kleinerer Textausschnitt umrahmt werden.

**10.** Der Text ist jetzt im Word-Dokument eingefügt und kann wie gewohnt bearbeitet werden.

 Bei schlechten Vorlagen oder exotischen Schriften kann es sein, daß einzelne Zeichen falsch interpretiert wurden, sodaß sie **händisch auszubessern** sind.